## Using the Lumen Parent Portal

Enter the Location: (Elementary = 4, Junior High= 5, High School = 6), Parent Portal login and password. (Do not use Student login information)

## Online Forms

Once logged in you will select your student(s) and then choose the 2019 - 2020 Registration option at the bottom-left and you will see the required Lumen forms. Presently there are two forms:

Liberty Authorization Form and the Liberty Returning Student form.

Click on the right caret to expand the form listing into the right window.

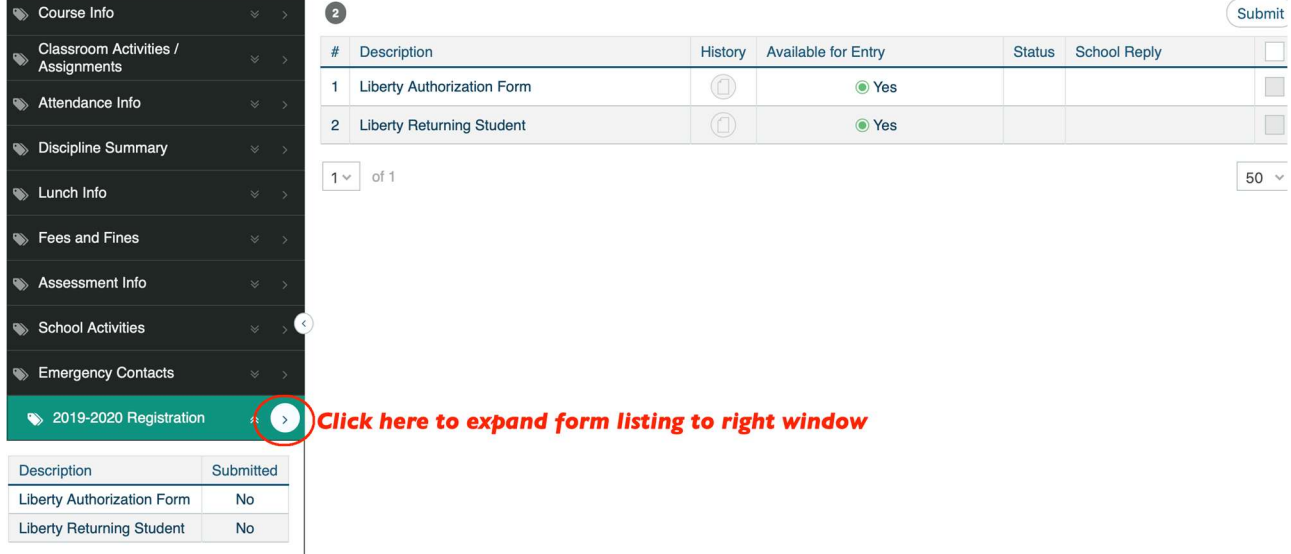

Select each of the forms shown, one at a time. These forms will be pre-populated with some of your students' information and some of the fields will have an option to update and/or complete.

For the Authorization Form you will be digitally signing the form by typing your initials into the marked fields.

In some sections of the Returning Student form you can delete, add, or update address information as well as primary and emergency contacts as necessary. The option to add a contact will be indicated by a window with a green '+' symbol. Contacts can be deleted, if needed, in a similar manner.

Please make sure that your contact phone numbers are correct and that you supply a valid email address whenever possible.

On the following page are examples of the two Lumen online forms.

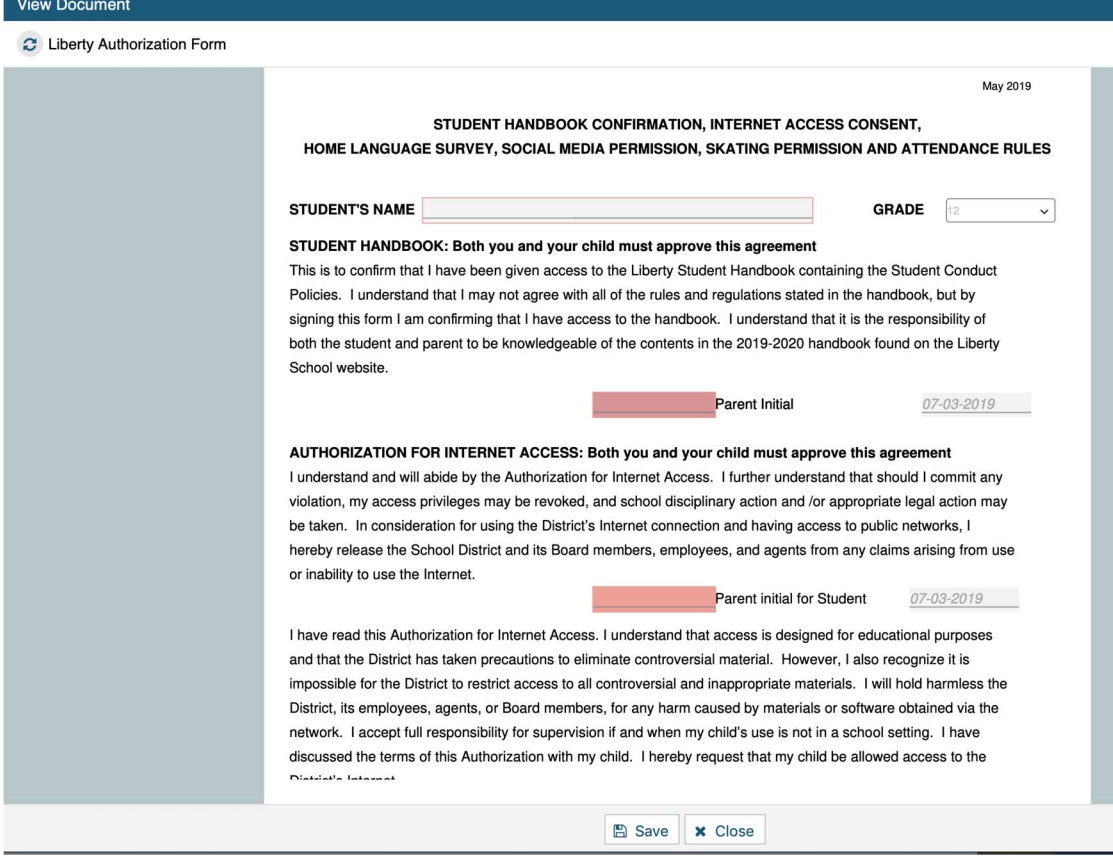

#### View Document

C Liberty Returning Student

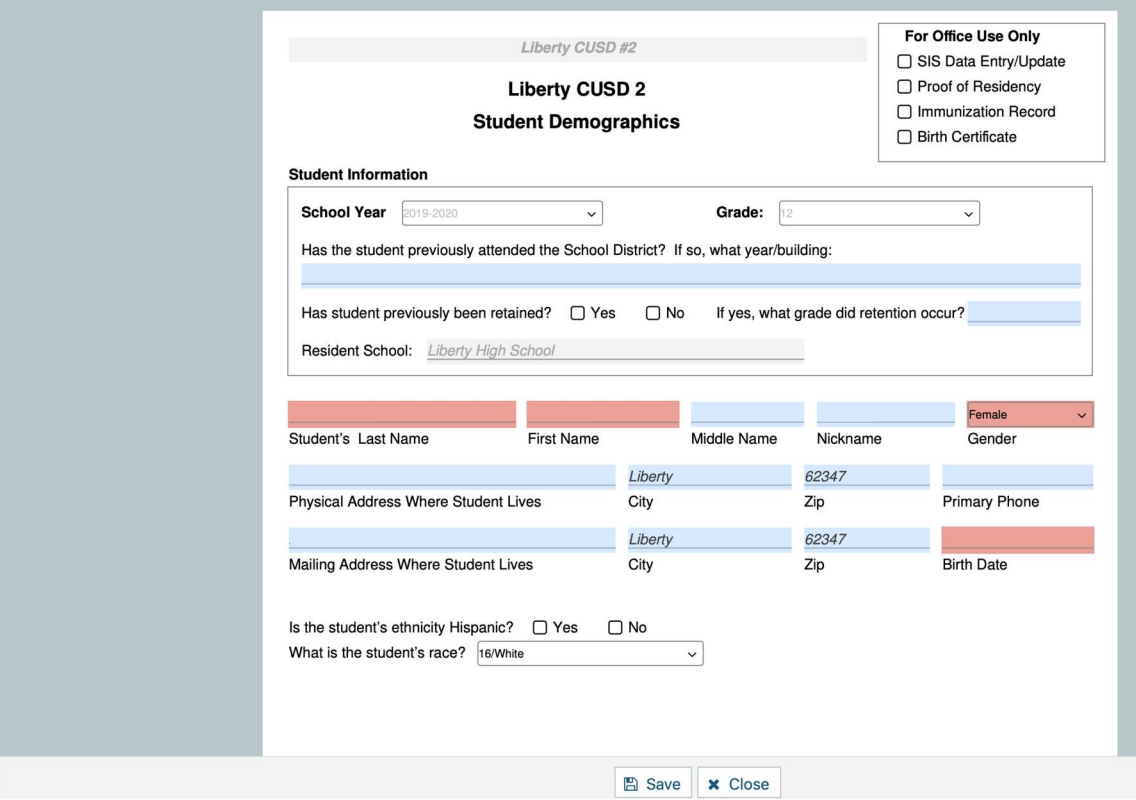

Until you select and submit the form, it will be saved to be visited later, if necessary. When visiting the page after saving the form status will say 'Not Submitted', this gives you a chance to review your work.

## After reviewing the completed forms, check the box next to each form and Submit for approval by the office.

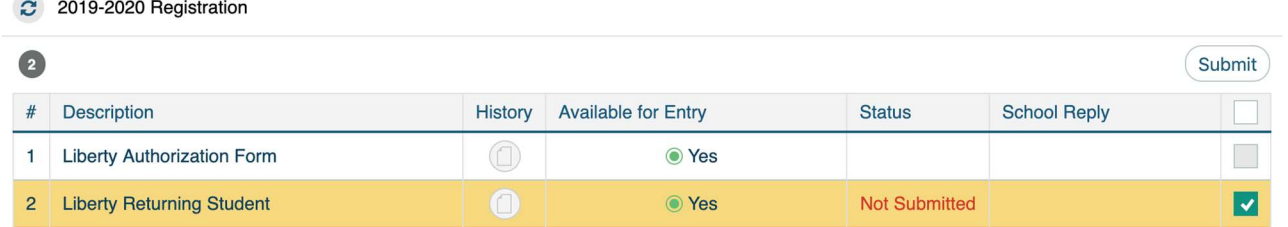

### If you are successful the page will reflect the new status, make sure the forms show 'Submitted'.

The 'School Reply' section will show 'Pending' until the forms are reviewed by office staff.

You will be contacted by the office if questions arise or if additional information is required.

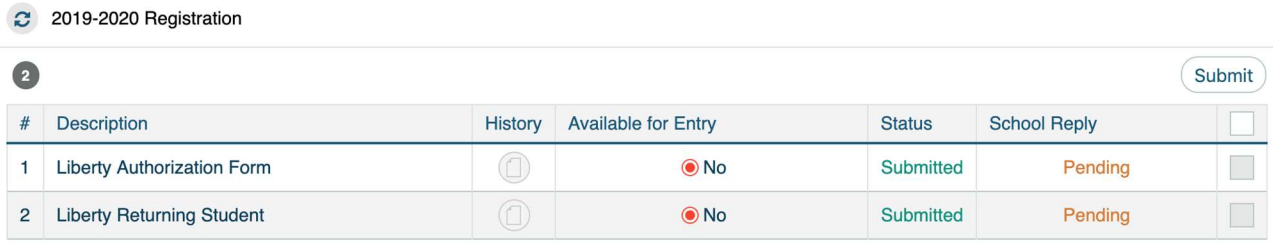

# Paying Fees

Next, on the left column, under the fees section you will see the fees assessed for the student and their descriptions. You will be able to make payments of these fees securely online via credit or debit card.

Fees for courses, activities, etc. are separate from those for the lunch program and need to be entered in the proper section.

**Fees and Fines** is separate from Lunch Info. Please note the examples below.

Note - if you have a waiver it will not be processed until the paperwork for 2019-2020 is received and processed. Forms that must be completed for the new school year are listed on the forms page. The paperwork for the new school year must be submitted within the first 30 days of school.

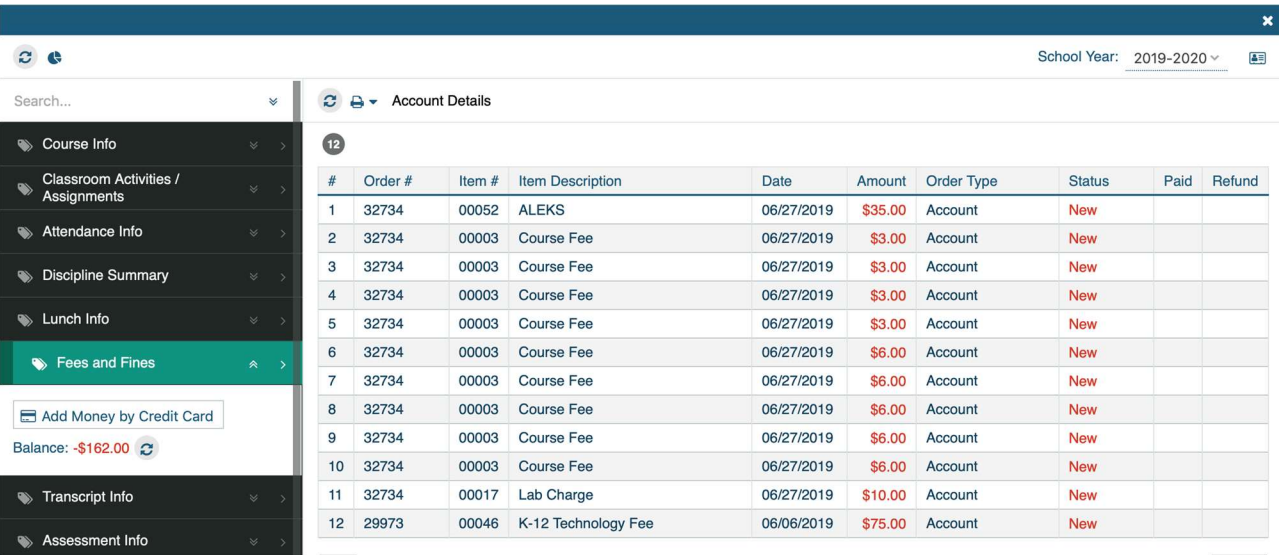

### Paying Fees

The total owed will be shown on the left as a balance (in red). For fees you may choose some or all fees, and, if necessary, make partial payments by clicking on the 'Add Money' button.

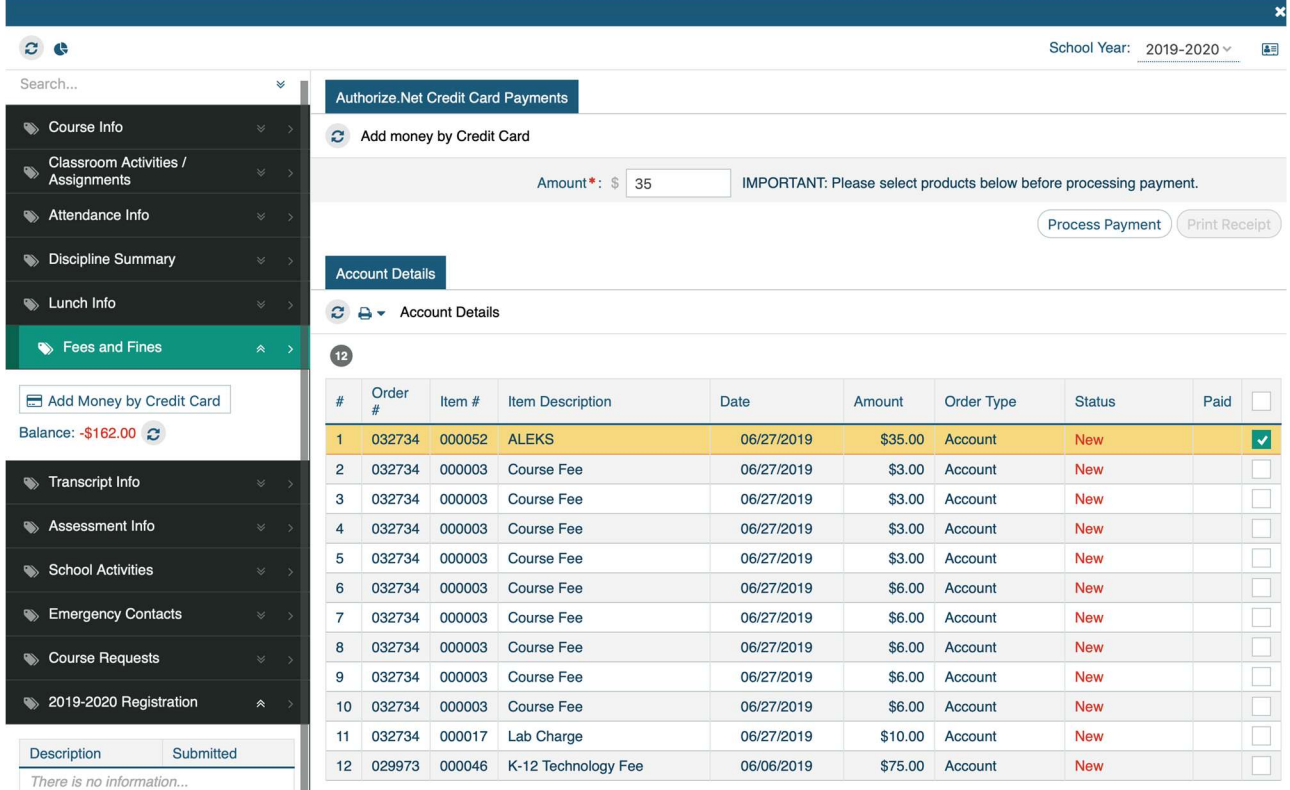

After you submit the payment the account balance(s) for the fees will be updated accordingly.

If you participated in the Liberty School 'Shop with Scrip' program, your registration credits will be listed, as in this example, and you should see 'partial payment' listed after selecting the fees and the lowered amount will be charged to you.

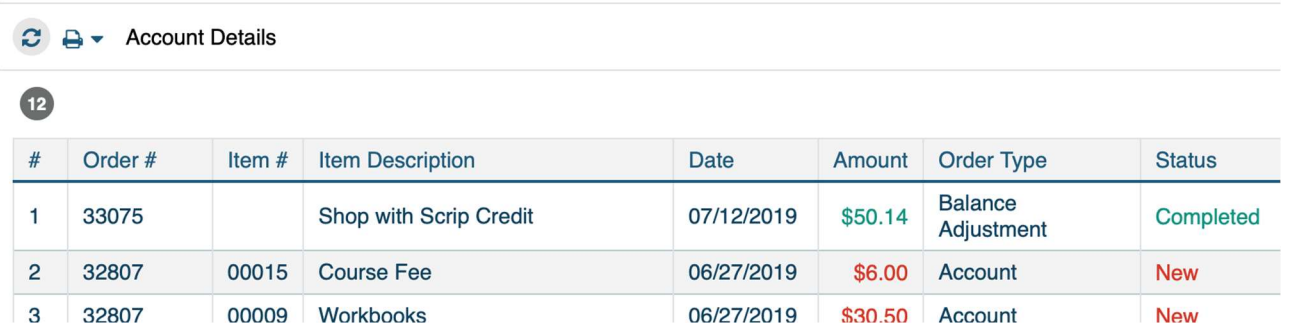

Note that we will not be setting up 'payment plans' as in the past and mailing invoices. With Lumen Parent Portal access you will have 24/7 access to view account balances and make payments online so 'payment plans' are unnecessary. You may also receive email reminders of the balances on the student account.

There is no service charge for payments made online before August 31. After that date a \$1 convenience fee will apply to each payment transaction. Currently there are no interest charges on fees not paid in full at the time of registration.

## Paying for Lunch

You may also deposit funds into your student's lunch account in a similar manner. By going to the Lunch Info option you will see the balance on the account (if there are funds remaining the amount will be shown - if a balance is owed it will be indicated in red). In this example the student has \$33.95 still available to spend on lunch.

Do not pay for any fees in this section - use it only to deposit money toward lunch accounts.

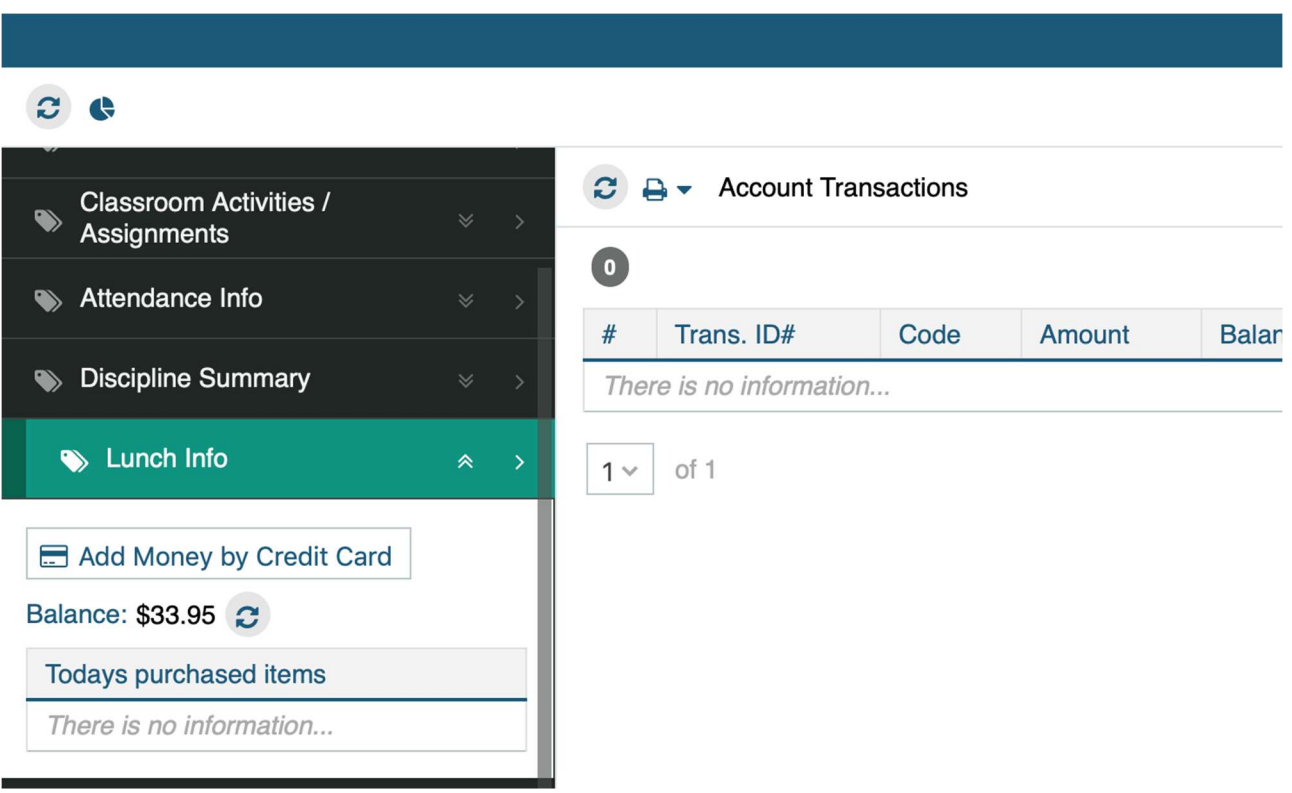

## After you have completed the Lumen Parent Portal options, return to the Registration Forms and Documents page linked at the left to select and process the other online and/or paper forms for your student.

In some cases there are paper-only forms, in others there are online versions that allow you to provide the necessary information digitally. These forms are grade-dependent as not all are required for particular grade levels.